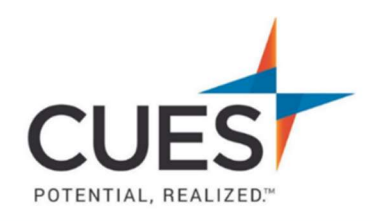

## **Member How-to Document**

# Enrolling in a Course or Learning Journey

Purpose: To self-enroll in a learning journey or course.

#### Process:

## Finding and Enrolling in a Course From MyCUES Dashboard

1. After you've logged into cues.org and have accessed myCUES dashboard. Scroll to the "My CUES Learning" section. Click on "Courses Recommended For [Name]." This will show you available courses that are tailored to your role.

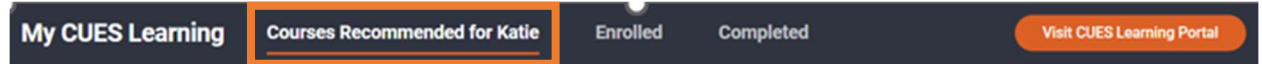

2. If you see a course you'd like to take, click on "View", otherwise you can select the numbers at the button to change the page and look for more courses.

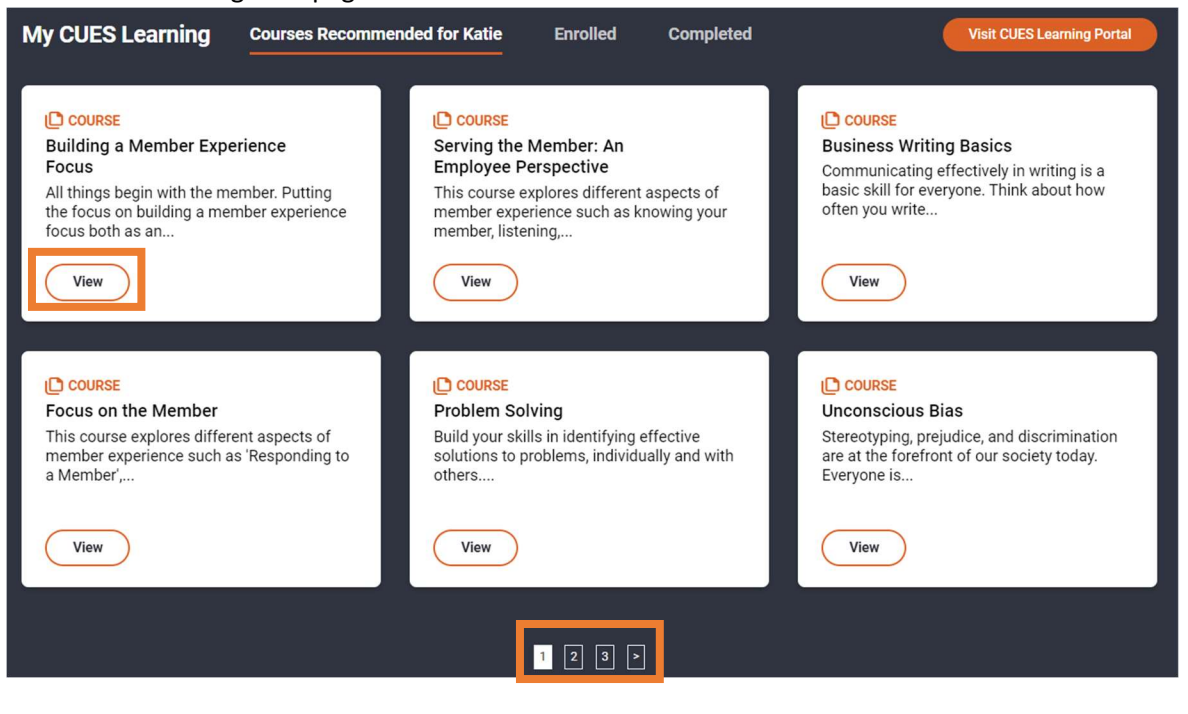

3. You will now be redirected to the course landing page, giving you the option to enroll/sign up & a brief description of the course. Click on the blue Enroll/Sign up button.

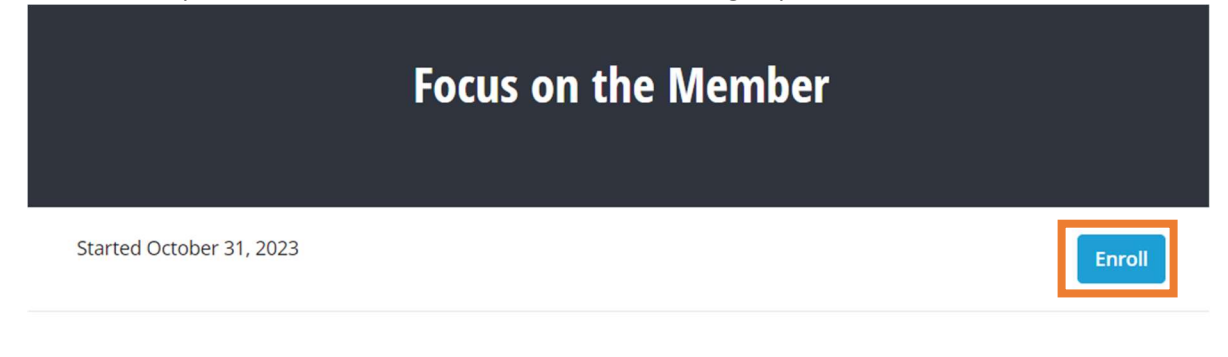

## **Course Description**

This course explores different aspects of member experience such as 'Responding to a Member', 'Creating A Member Centered Culture', 'Building a Member Focused Organization' and 'Credit Union Member Experience'.

Note: if you're not currently logged into the CUES Learning Portal you will be prompted to login. Please view the "Accessing CUES Learning Portal" guide in the CUES Member Help Center if you need assistance.

## 4. Click "Start learning"

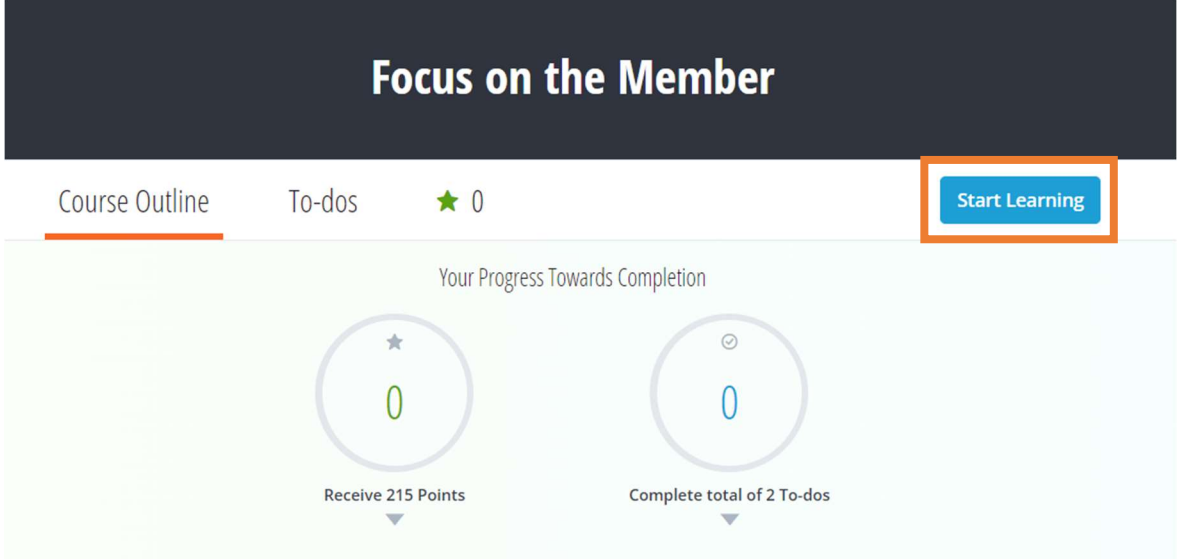

#### 5. Now you can start taking the course.

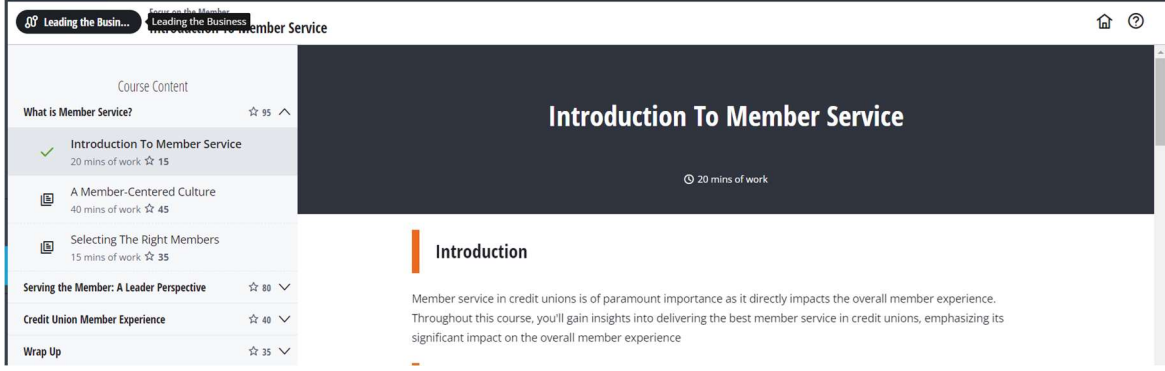

## Finding and Enrolling in a Course From CUES Learning Portal

6. After you've accessed CUES Learning Portal, click on "Browse Catalog" at the top right corner of the page.

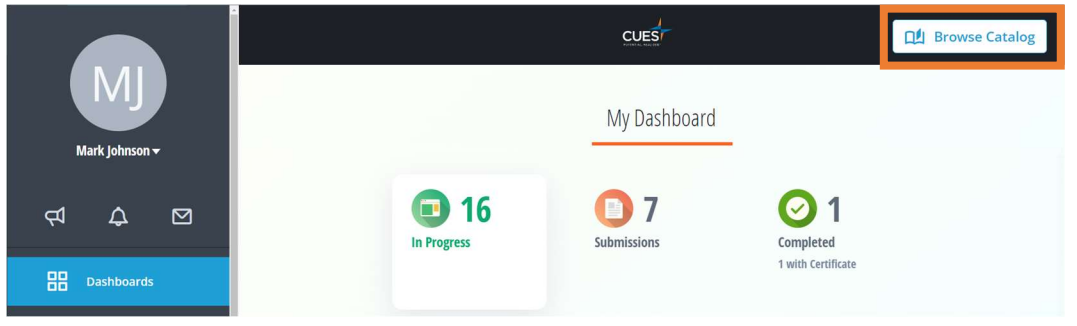

7. This will open the Learning Catalog and show all the content you are not currently enrolled in. From here, you can search for any course title or topic in the search bar. After you've found the course you'd like to access, click "Learn More".

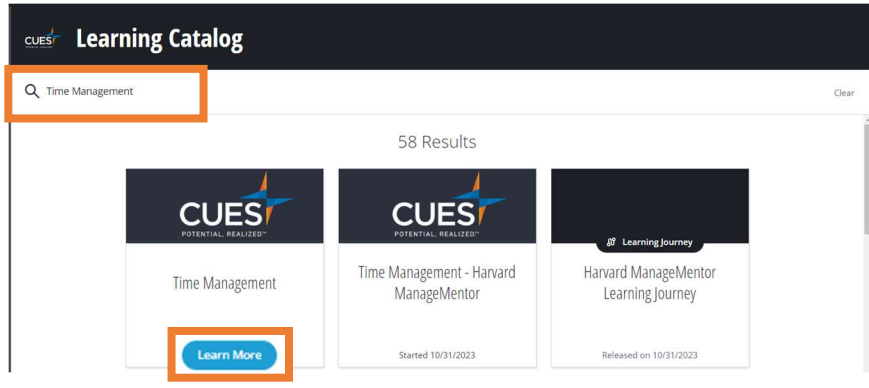

8. Click "Enroll".

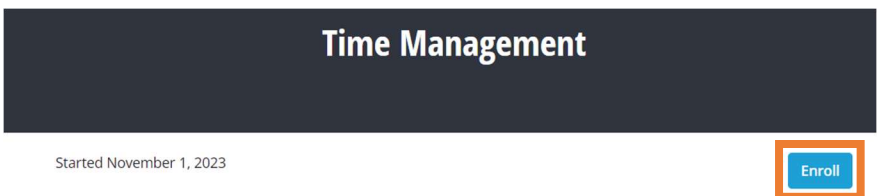

Note: The "Started" text is the date the course was last updated and does not mean you have started the course.

### 9. Click "Start learning"

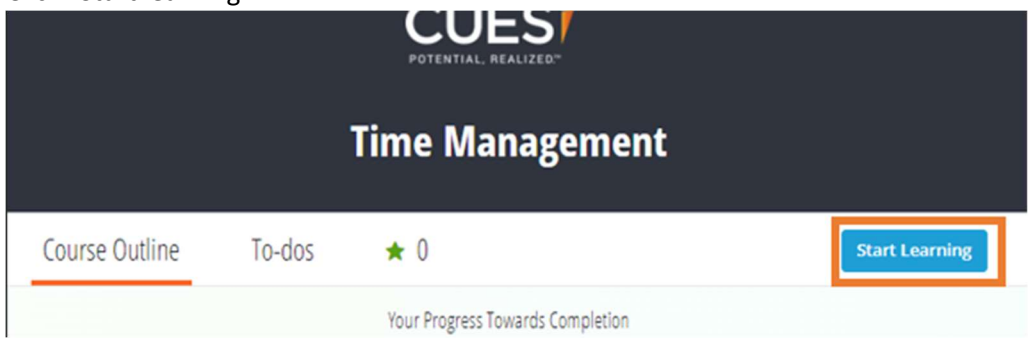

#### 10. Now you can start taking the course.

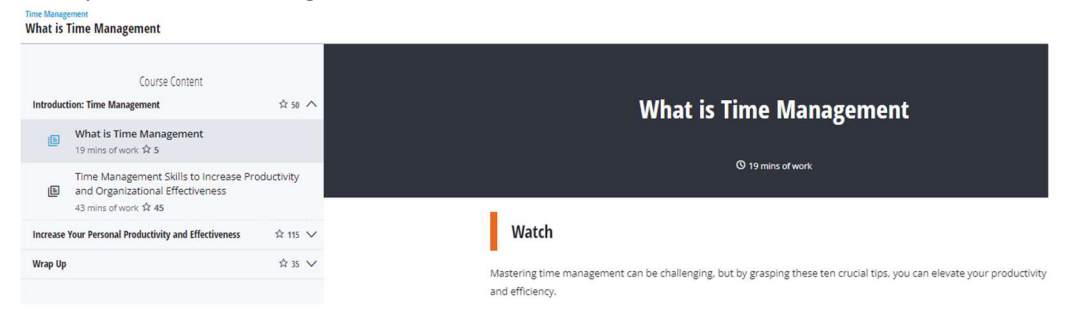

### Finding & Enrolling in a Learning Journey and a Course Within the Learning Journey

1. After you've logged into cues.org and have accessed myCUES dashboard. Scroll to the "My CUES Learning" section. Scrolling a bit further you will see the "Discover Tailored Learning Journeys" section. This section shows you tailored Learning Journeys that you are not currently enrolled in.

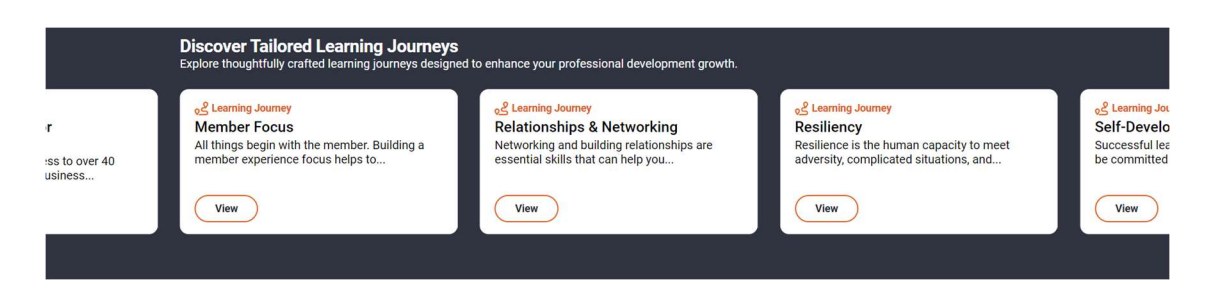

2. If you see a Learning Journey you'd like to enroll in, click "View". If you don't see what you're looking for, you can scroll through to look for more.

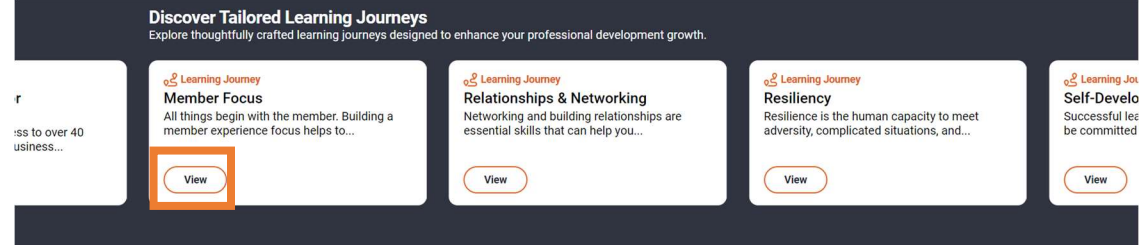

3. After you've clicked on the "View" button, you will be redirected to the Learning Journey page in CUES Learning Portal. From here, click "Start My Journey" to enroll. You will now see a pop-up confirming it worked.

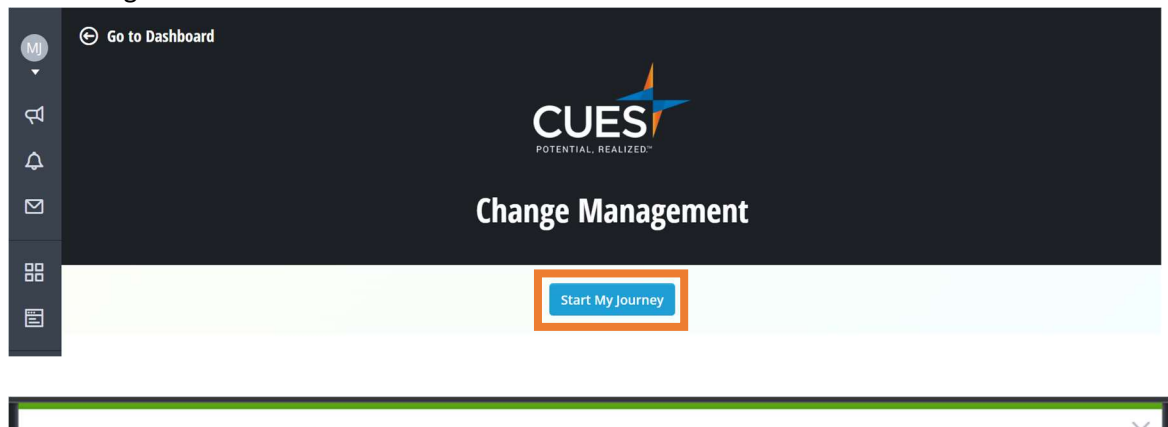

Success You have successfully joined this journey! Get started now!

 $\odot$ 

4. Scroll to view the courses offered within the Learning Journey. Click "Learn More" on any course to launch it.

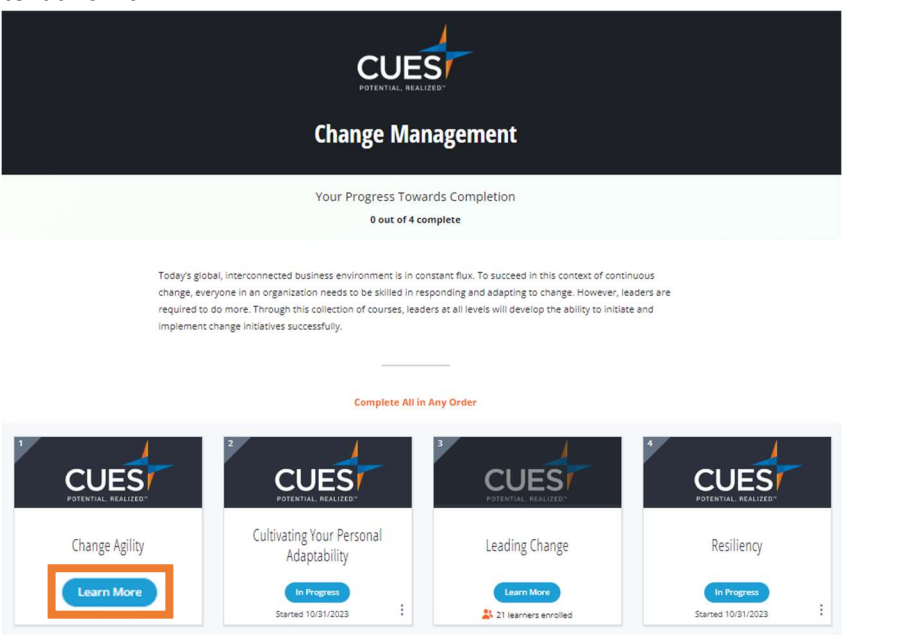

5. Next, click "Enroll".

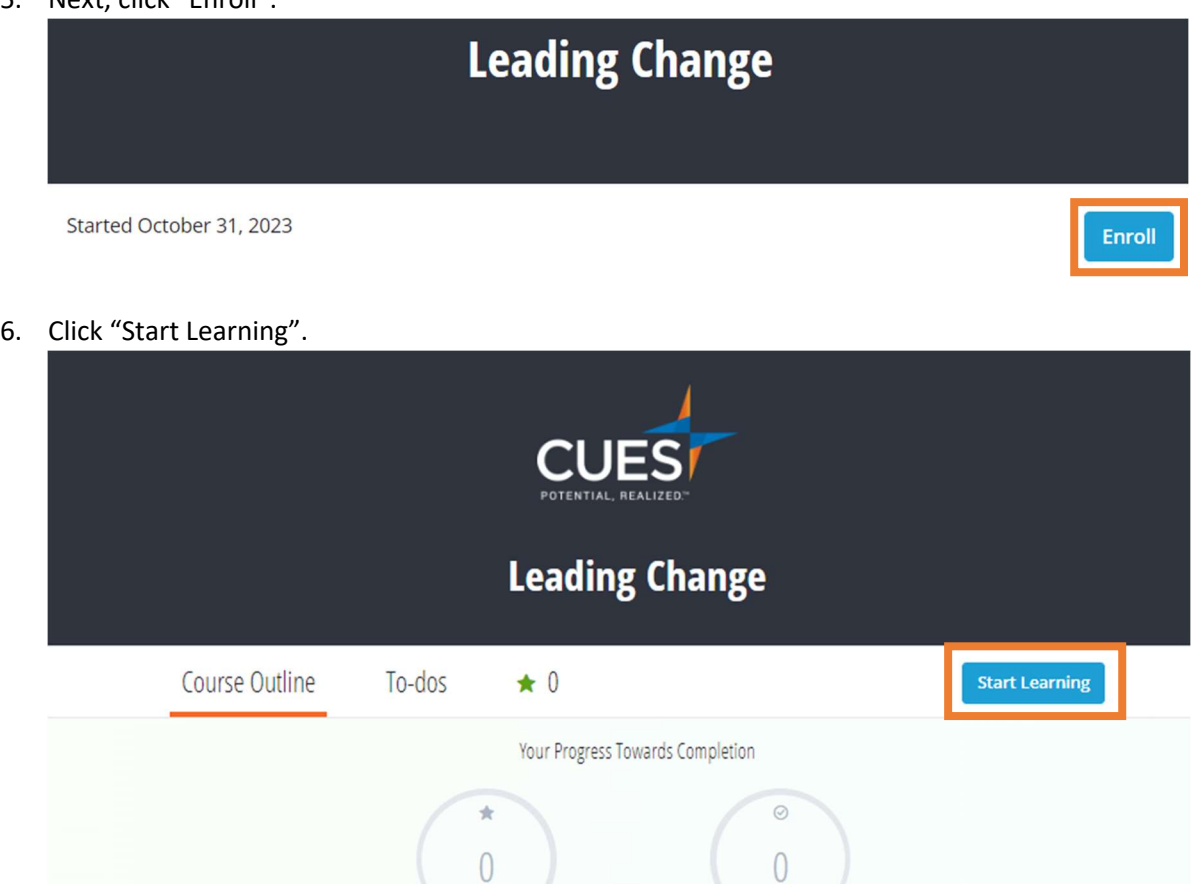

Complete total of 2 To-dos

 $\mathbf{v}$ 

Receive 260 Points

 $\overline{\mathbf{v}}$ 

## 7. Now you can start taking the course.

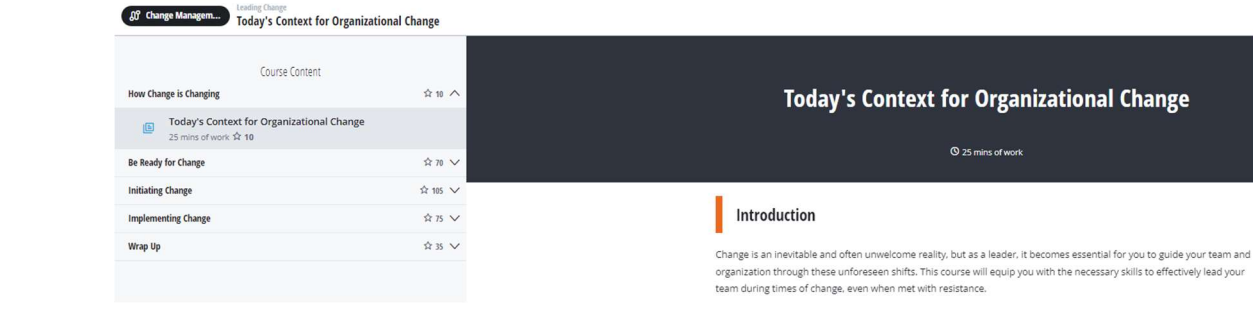

# PO Box 14167 Madison, WI 53708

Email: cues@cues.org | Phone: US: 608.271.2664 or 800.252.2664, opt. 2; Canada Tel: 604.347.7097